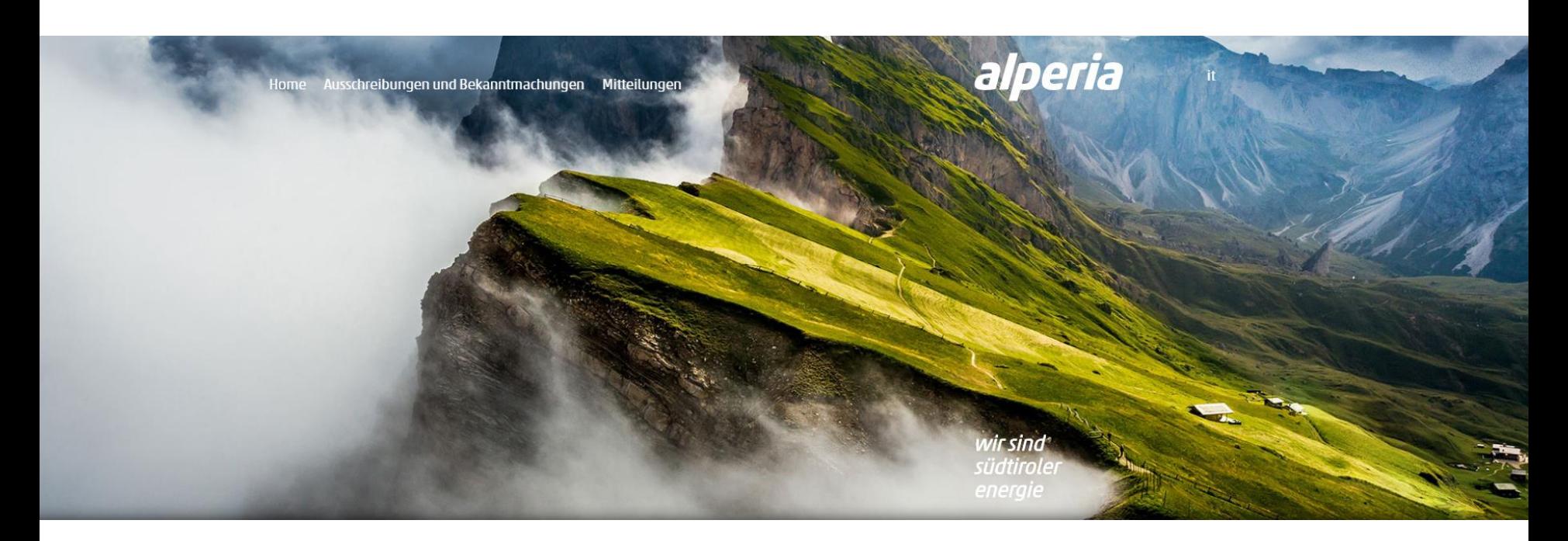

# **Lieferantenportal der Alperia-Gruppe**

**Anleitung zur Eintragung ins Lieferantenportal**

### **Registrierung im Lieferantenportal**

Verbinden Sie sich mit der Webseite des **Lieferantenportals** der **Alperia-Gruppe** über die Adresse [https://sourcing.alperiagroup.eu](https://sourcing.alperiagroup.eu/web_de/login.html) und klicken Sie um die Registrierung zu beginnen auf «**Registrierung**».

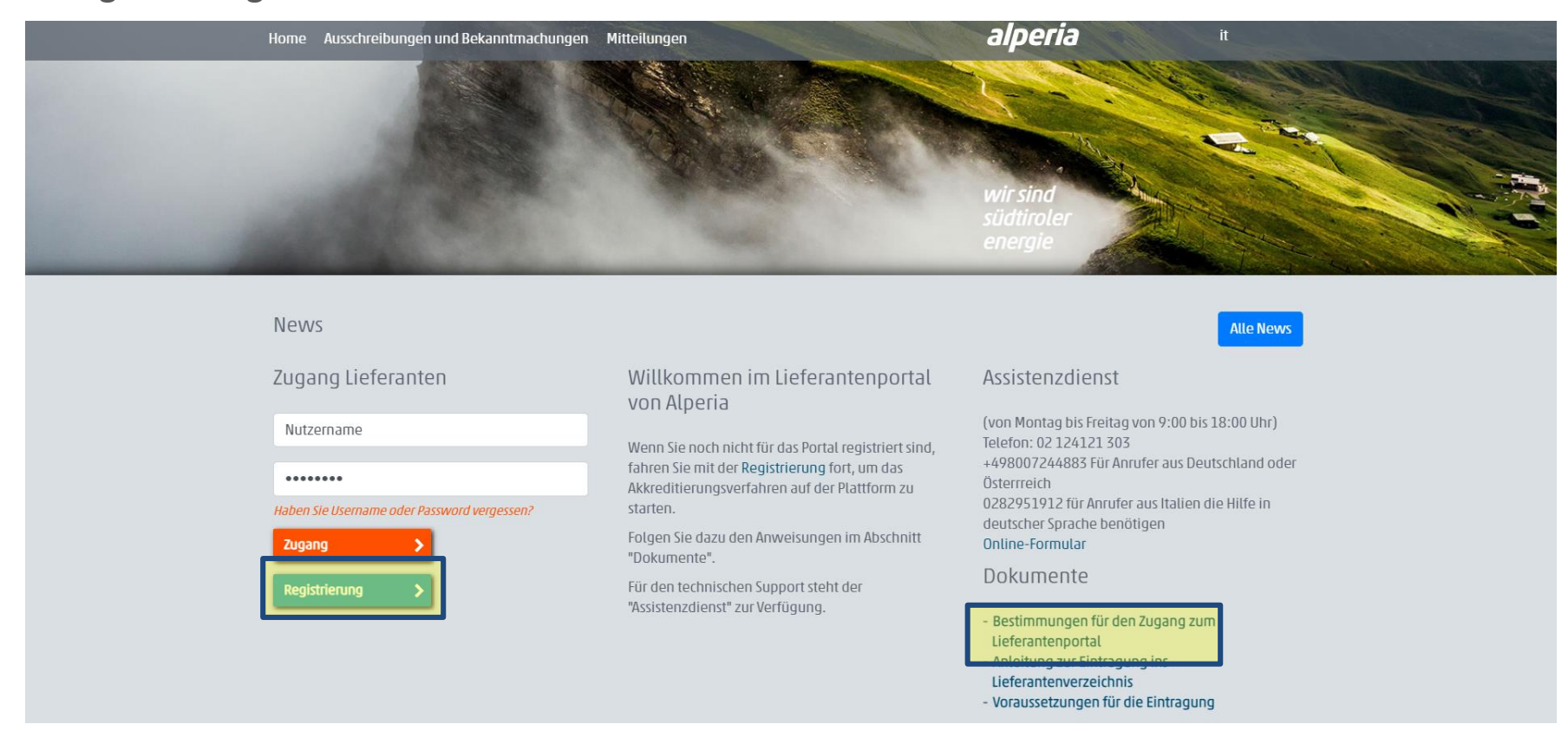

Im Zuge des Registrierungsprozesses ist es notwendig das Dokument "Bestimmungen für den **Zugang zum Lieferantenportal**" vom gesetzlichen Vertreter digital unterzeichnet und mit dem Zeitstempel versehen hochzuladen. Vergewissern Sie sich das Dokument lokal abzuspeichern, um es dann ins System hochladen zu können.

### **Registrierung im Lieferantenportal - Datenverarbeitung**

### Nehmen Sie in das Informationsschreiben zur Privacy Einsicht, stimmen denen zu und klicken zum Fortfahren auf "Nächster"

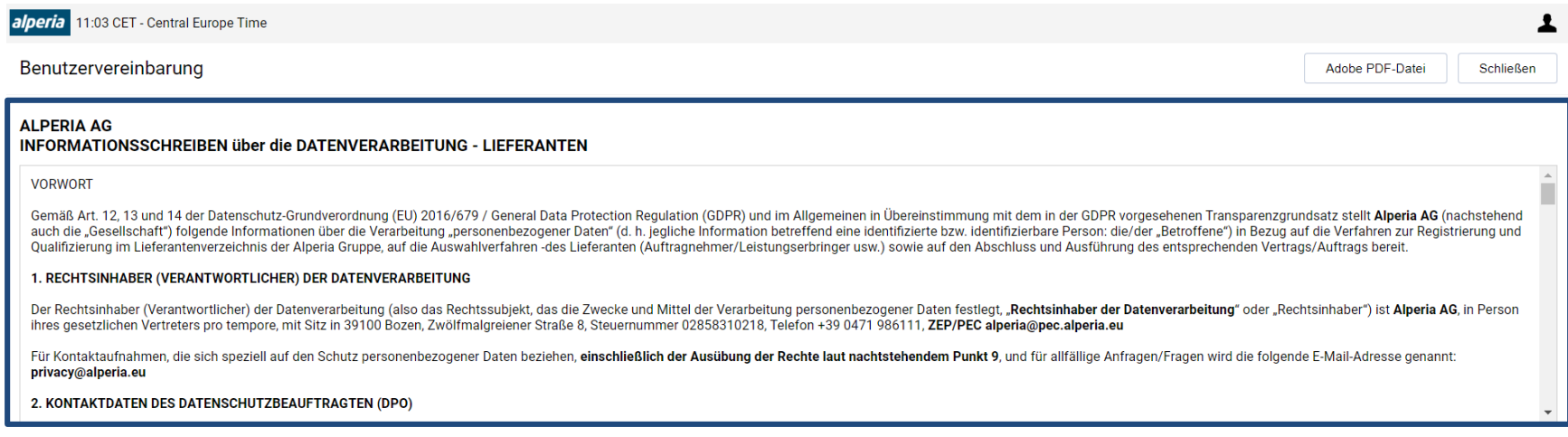

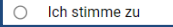

ch stimme nicht zu

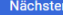

## **Registrierung im Lieferantenportal – Integration Daten Provider CRIBIS**

Für die Registrierung von (italienischen oder ausländischen) Unternehmen auf dem Portal stellen wir eine externe Datenbank (CRIBIS) zur Verfügung, welche auf die Informationen von "Bureau van Dijk" zurückgreift und es Ihnen ermöglicht, die Registrierungsfelder automatisch mit Ihren verifizierten Daten auszufüllen. Es besteht auch die Möglichkeit die Suche ① zu überspringen und die Daten manuell auszufüllen②.

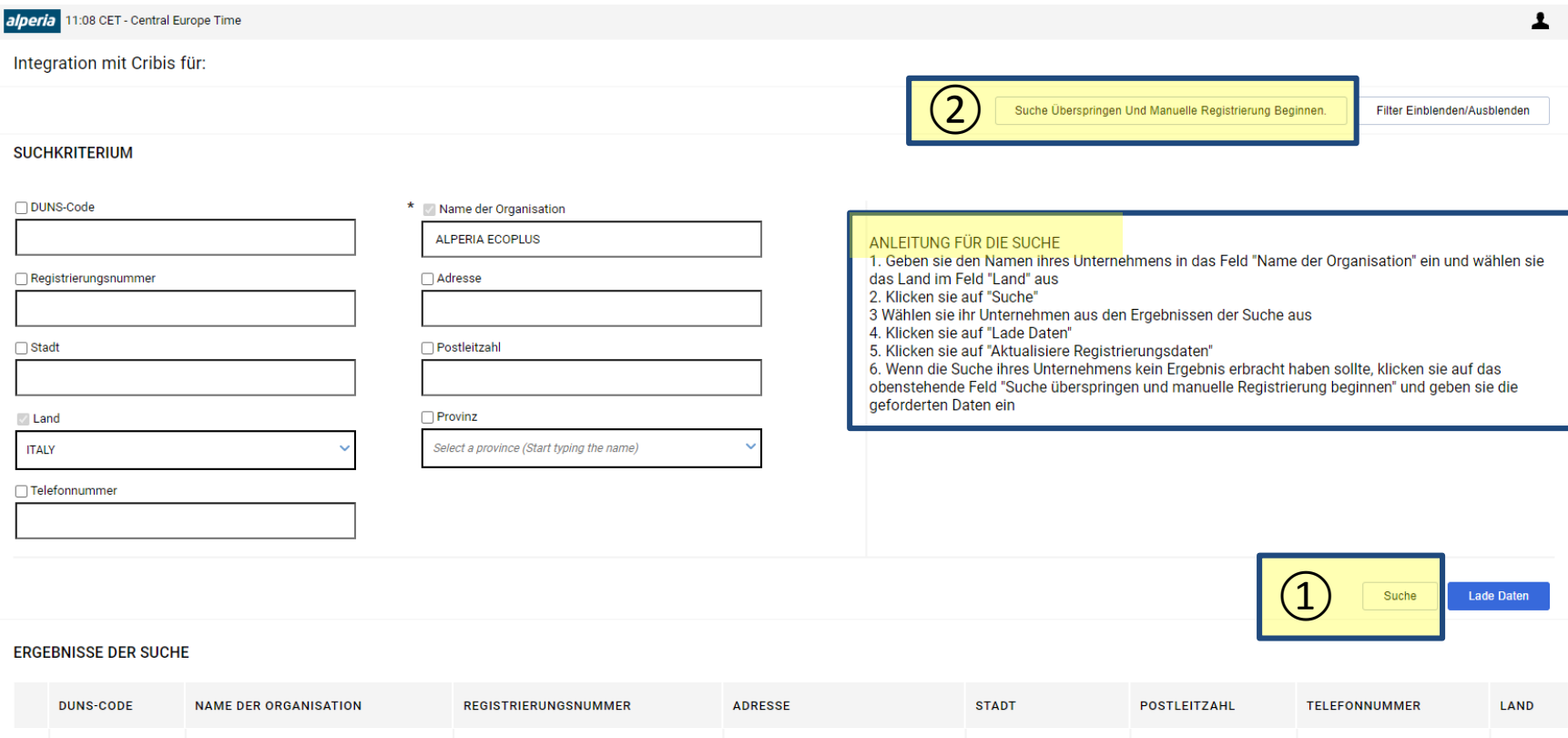

**VIA DODICIVILLE 8** 

**BOLZANO** 

39100

0471986111

431226157

ALPERIA ECOPLUS SRI

B7176907

4

**ITALIA** 

## **Registrierung im Lieferantenportal – ① REGISTRIERUNGSDATEN**

Den Abschnitt "Organisationsdetails" mit allen geforderten Informationen und Pflichtfelder vervollständigen und auf "**Speichern**" an der oberen, rechten Bildschirmseite klicken.

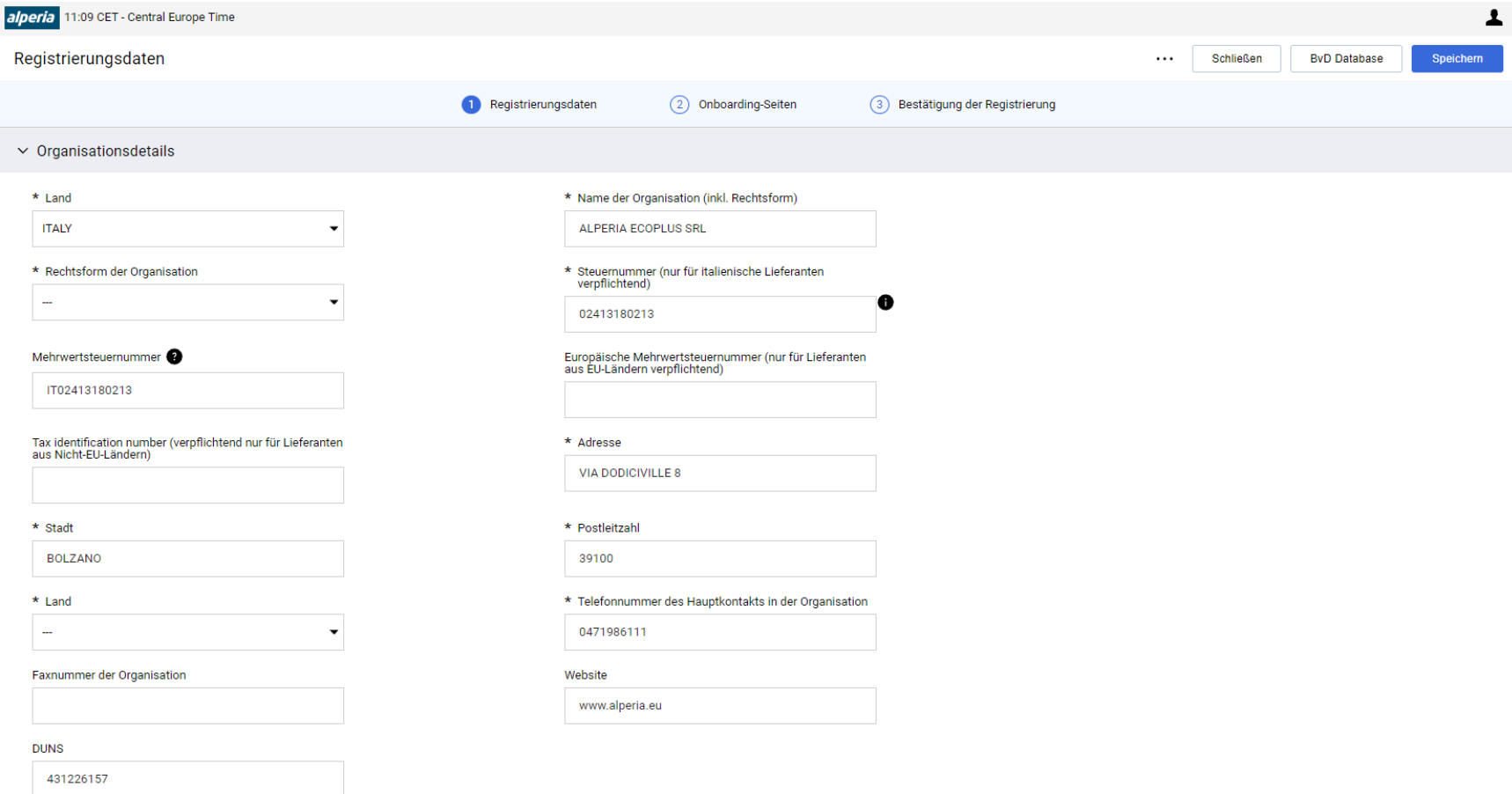

## **Registrierung im Lieferantenportal – ① REGISTRIERUNGSDATEN**

Den Abschnitt "Benutzerdetails" mit allen geforderten Informationen und Pflichtfelder vervollständigen und auf "**Speichern**" an der oberen, rechten Bildschirmseite klicken.

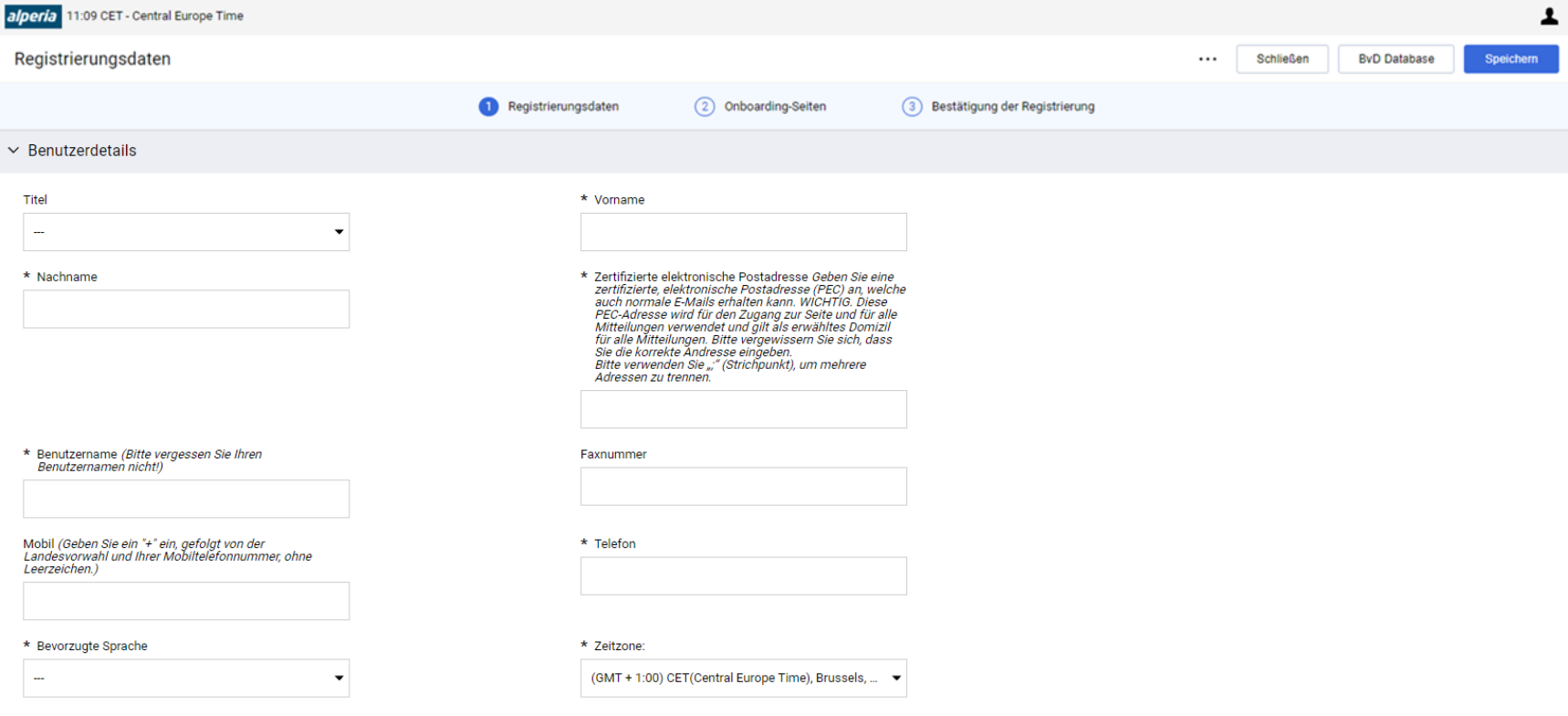

## **Registrierung im Lieferantenportal – ② ONBOARDING**

Über die Option "**Digital signierte Datei hinzufügen**" das heruntergeladene, digital unterzeichnete und mit dem Zeitstempel versehenes Dokument "**Bestimmungen für den Zugang zum Portal**" hochladen, das Ablaufdatum der digitalen Unterschrift hinterlegen und auf "**Speichern und Weiter**" an der oberen, rechten Bildschirmseite klicken.

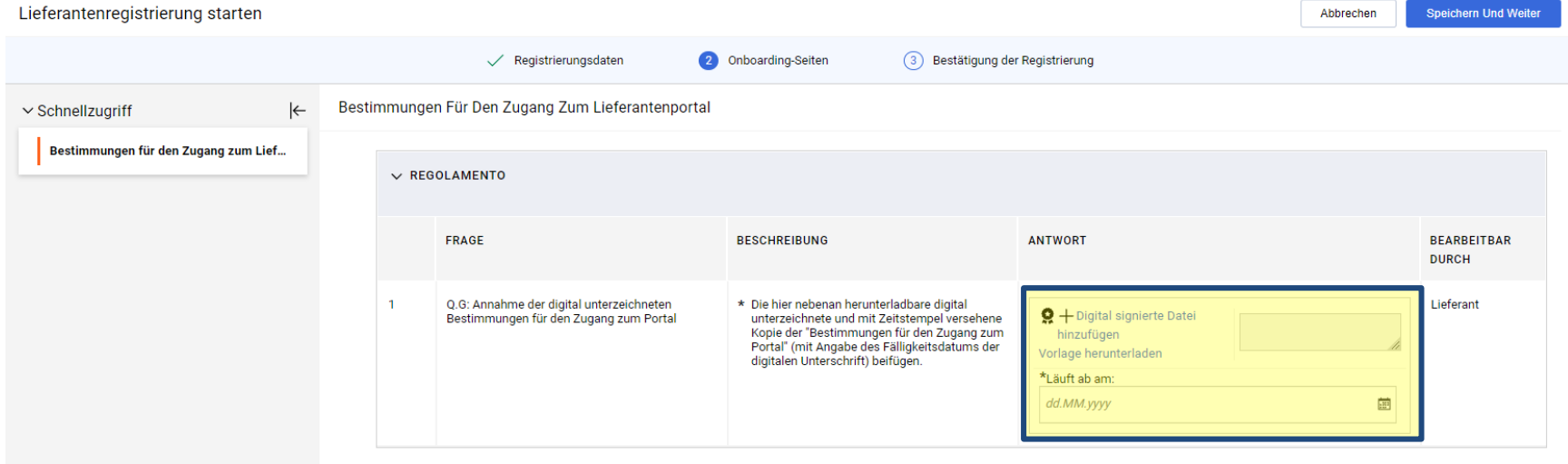

## **Registrierung im Lieferantenportal – ② ONBOARDING**

Den Abschnitt "Weitere Registrierungsdaten" mit allen geforderten Informationen und Pflichtfelder vervollständigen und auf "**Speichern und Weiter**" an der oberen, rechten Bildschirmseite klicken.

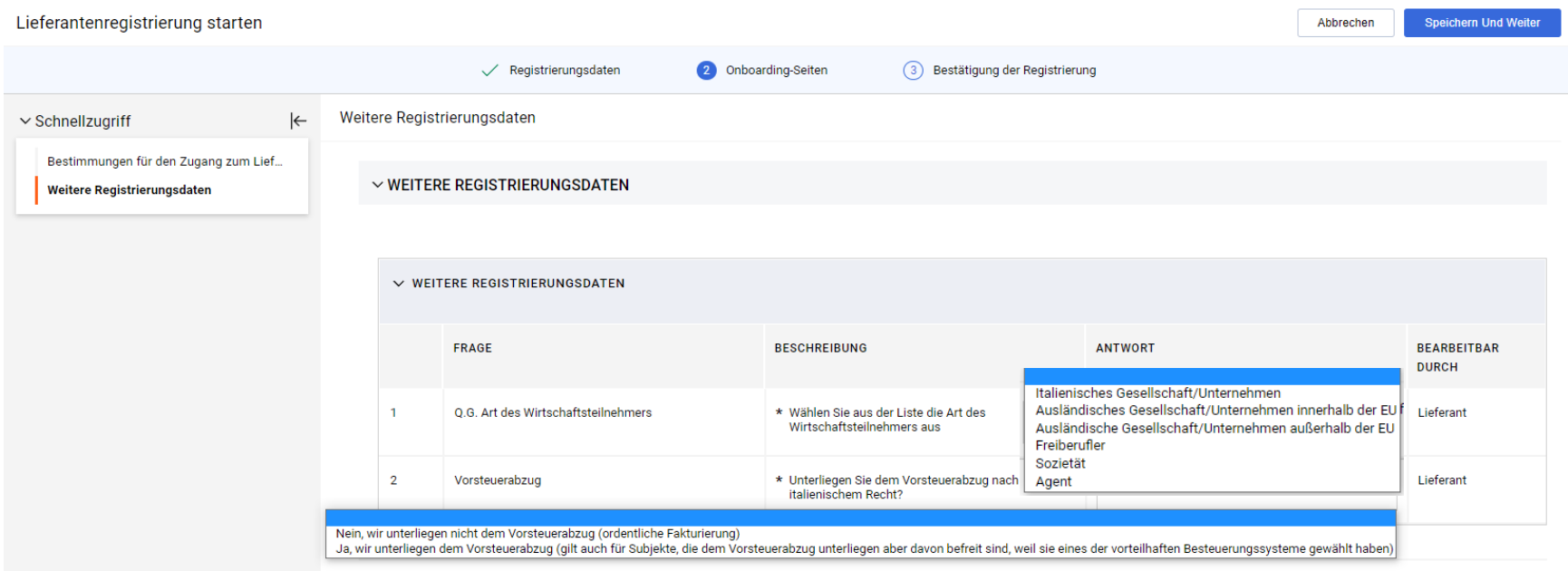

## **Registrierung im Lieferantenportal – ② ONBOARDING**

Den Abschnitt "Bankdaten" mit allen geforderten Informationen und Pflichtfelder vervollständigen und auf "**Speichern und Weiter**" an der oberen, rechten Bildschirmseite klicken.

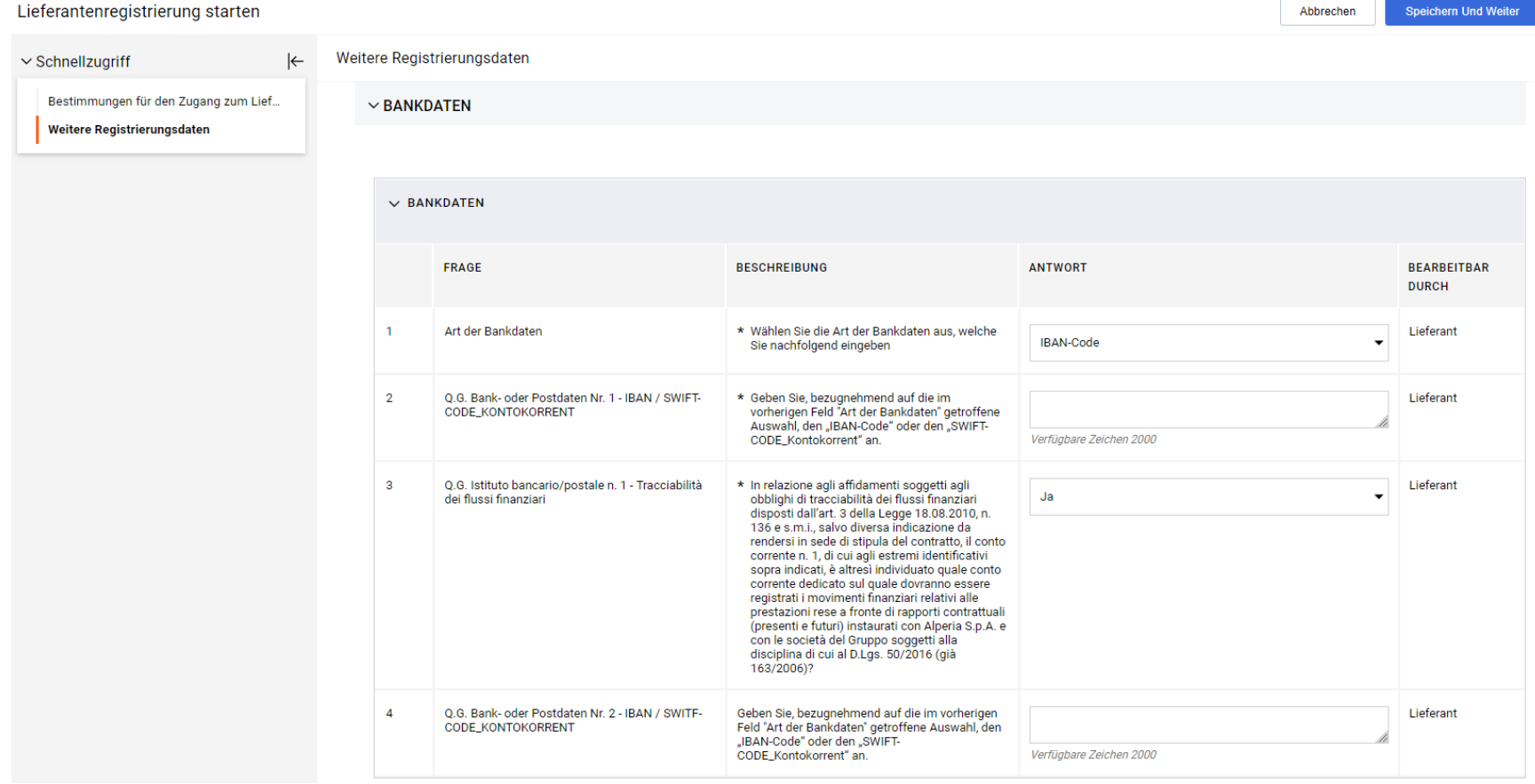

## **Registrierung im Lieferantenportal – ③ BESTÄTIGUNG DER REGISTRIERUNG**

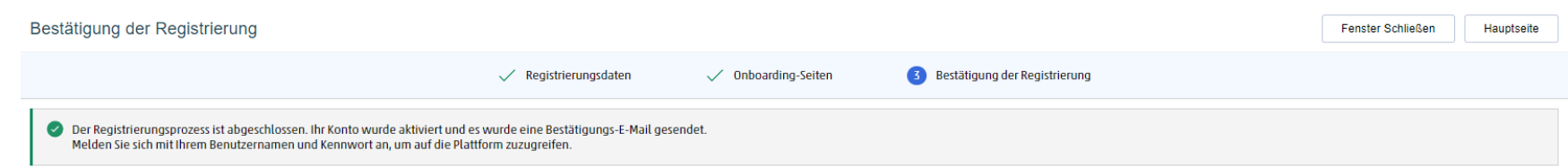

Die Registrierung ist nun abgeschlossen, das Portal schickt eine E-Mail mit dem Username und einem provisorischen Kennwort (mit begrenzter Gültigkeit), welches im Zuge des ersten Zugangs geändert werden muss. Geben Sie diese auf der Startseite ein und klicken auf "Zugang".

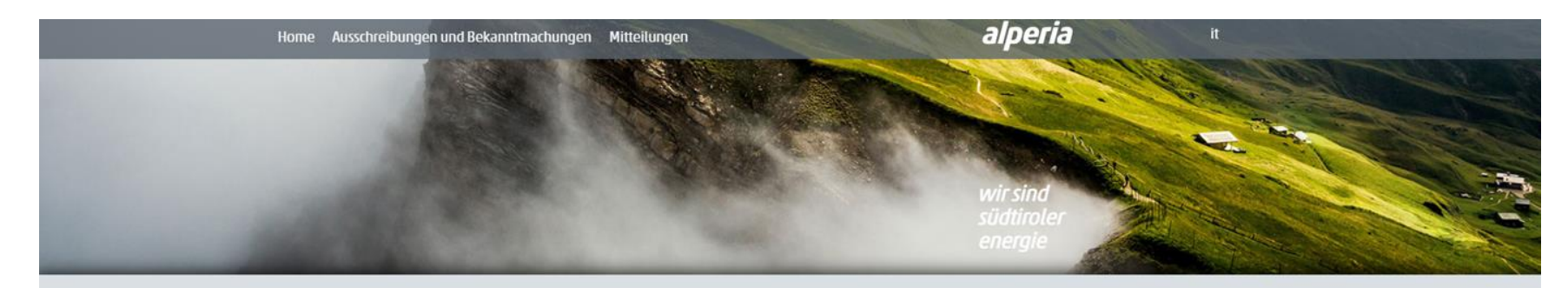

**News** 

#### Zugang Lieferanten

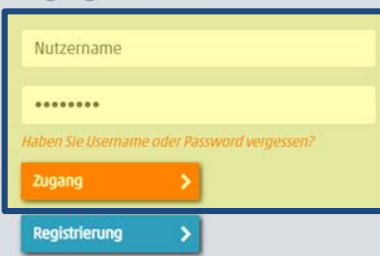

#### Willkommen im Lieferantenportal von Alperia

Wenn Sie noch nicht für das Portal registriert sind, fahren Sie mit der Registrierung fort, um das Akkreditierungsverfahren auf der Plattform zu starten.

Folgen Sie dazu den Anweisungen im Abschnitt "Dokumente".

Für den technischen Support steht der "Assistenzdienst" zur Verfügung.

#### Assistenzdienst

(von Montag bis Freitag von 9:00 bis 18:00 Uhr) Telefon: 02 124121 303 +498007244883 Für Anrufer aus Deutschland oder Österrreich 0282951912 für Anrufer aus Italien die Hilfe in

**Alle News** 

deutscher Sprache benötigen Online-Formular

#### Dokumente

- Bestimmungen für den Zugang zum Lieferantenportal
- Anleitung zur Eintragung ins
- Lieferantenverzeichnis
- Voraussetzungen für die Eintragung

## **Eintragung ins Lieferantenverzeichnis - Auswahl der Warengruppen**

Die Eintragung in das Alperia Lieferantenverzeichnis wird nach der Erteilung der Zugangsberechtigung zum Portal möglich sein, indem man die Warenkategorien angibt, die von Interesse sind und die entsprechenden Online-Fragebögen ausfüllt

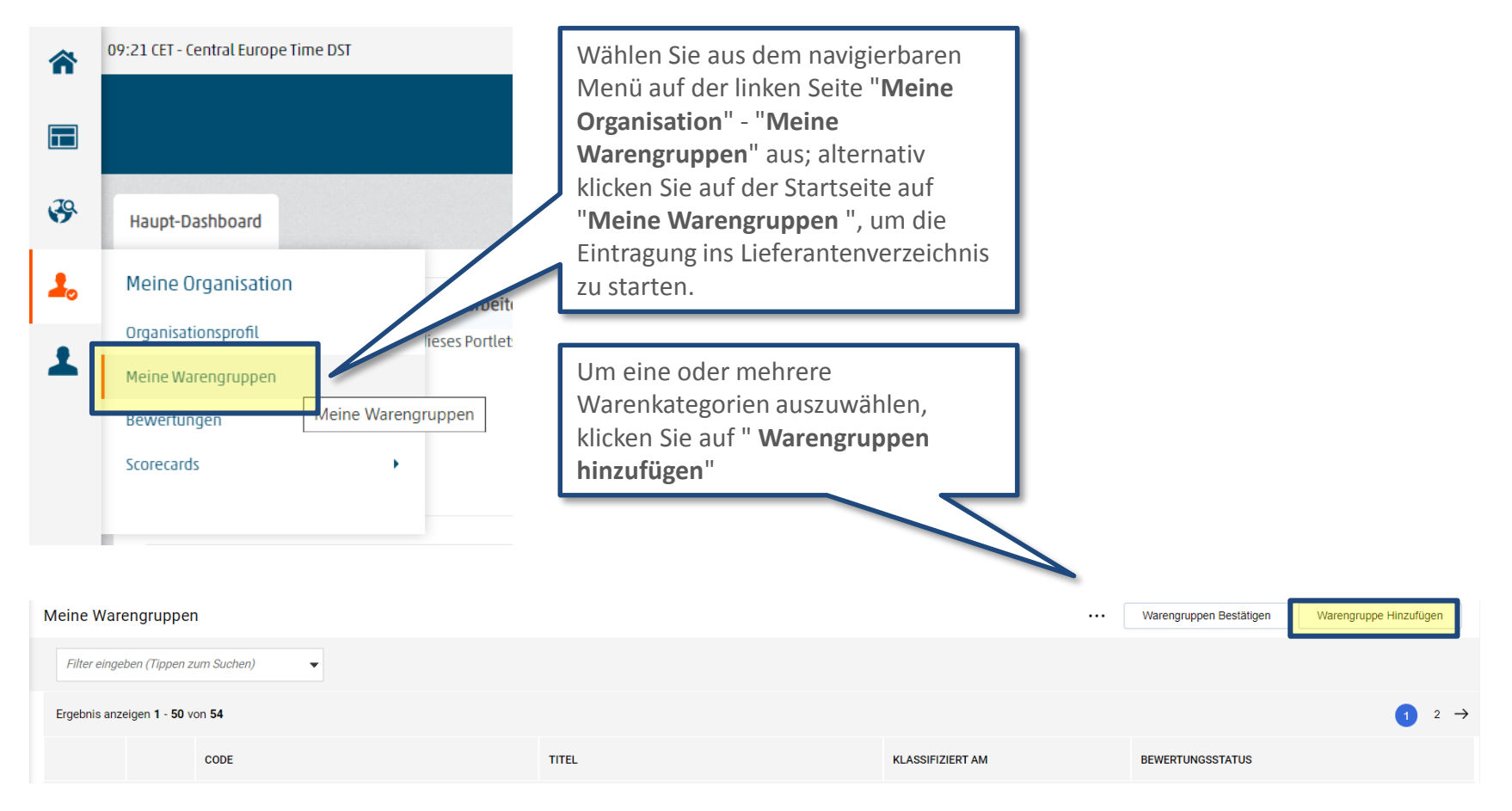

### **Eintragung ins Lieferantenverzeichnis - Auswahl der Warengruppen**

Die Auswahl der Kategorien ist nur auf den letzten Levels des Warenbaumes möglich. Wählen Sie eine oder mehrere der im Album vorhanden Warengruppen, und in den vorgesehenen Fällen eine oder mehrere Betragsklassen, für welche man die Eintragung beantragen möchte, aus.

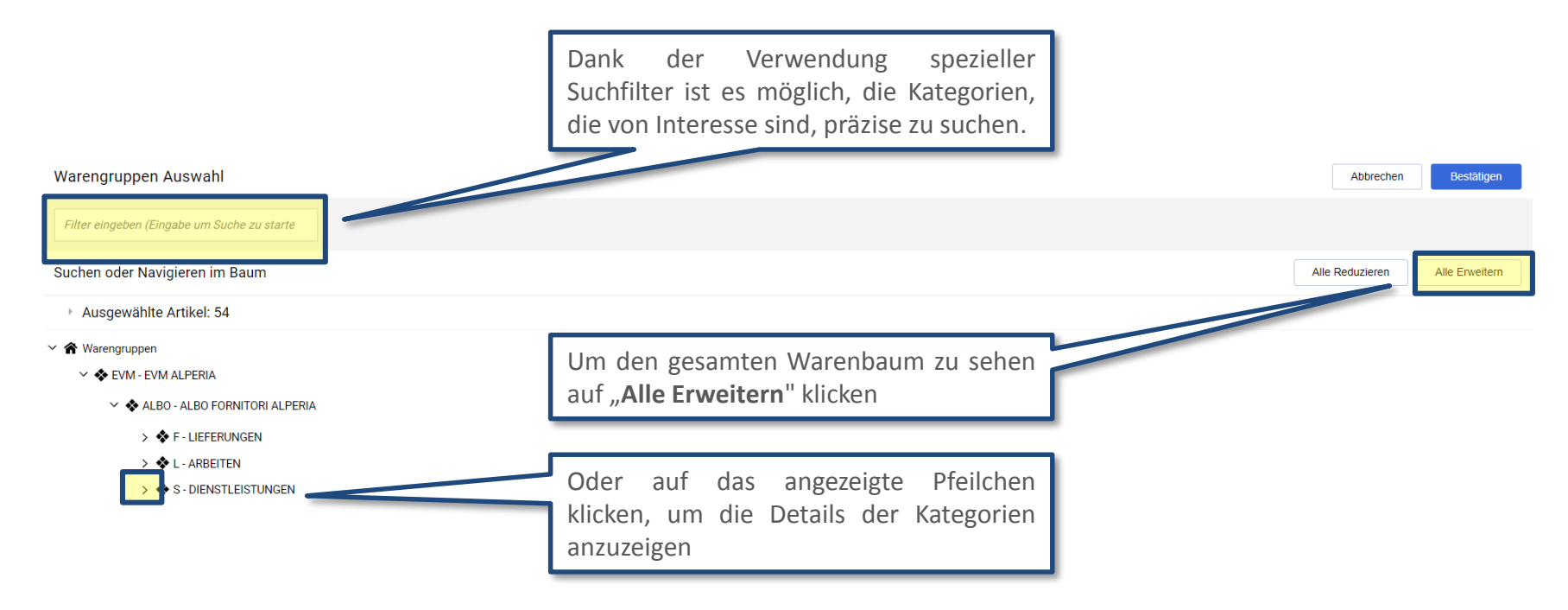

### **Eintragung ins Lieferantenverzeichnis - Auswahl der Warengruppen**

Nachdem man die Warengruppenkategorien von Interesse ausgewählt hat, indem man auf "**Bestätigen"** klickt, wird es möglich sein, den allgemeinen Fragebogen und die spezifischen Fragebögen der Kategorien, die von Interesse sind, auszufüllen, die auf einer einzigen Bildschirmseite angezeigt werden.

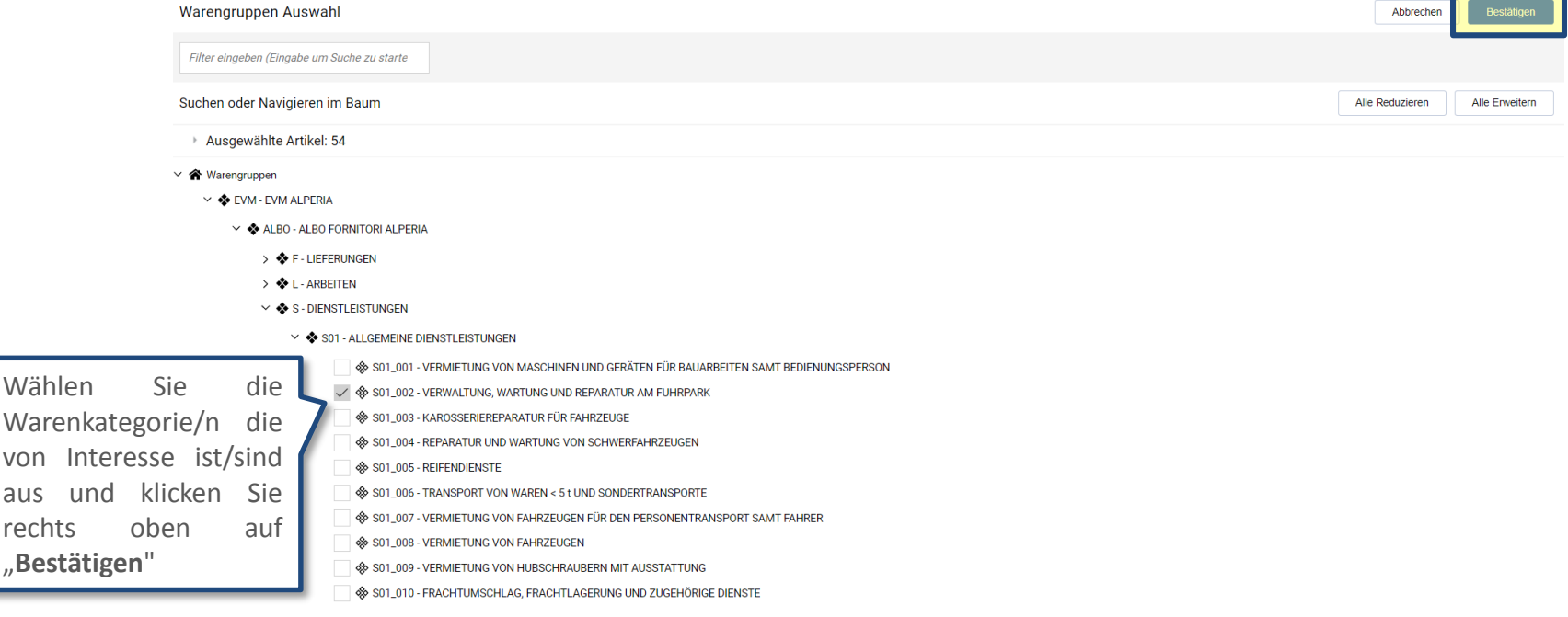

Wählen

rechts

## **Eintragung ins Lieferantenverzeichnis - Ausfüllen der Fragebögen**

Fahren Sie, nach der Auswahl der Warenkategorien, mit dem vollständigen Ausfüllen der Fragebögen fort. Das Ausfüllen kann mittels aufeinanderfolgender Speichervorgänge abgewickelt werden (durch Verwendung des Befehls "**Speichern**").

#### Formulartitel: ALLGEMEINER FRAGEBOGEN - Abschnitt 1

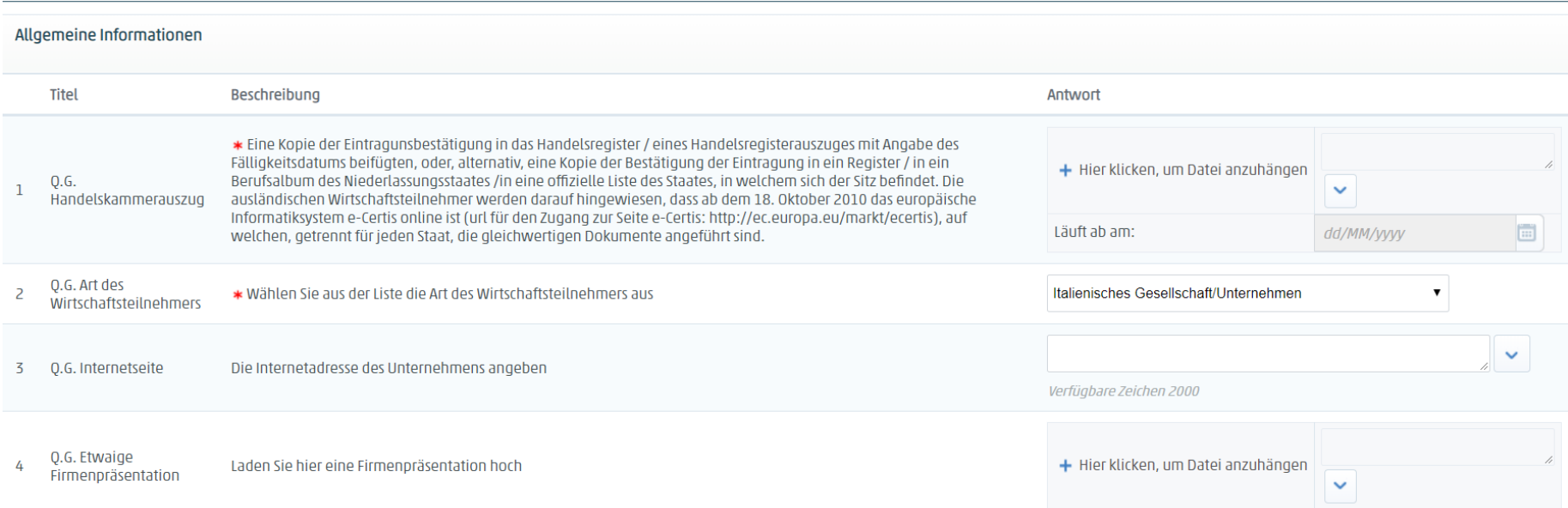

Speichern

X Abbrechen

## **Eintragung ins Lieferantenverzeichnis - Ausfüllen der Fragebögen**

Nach Vervollständigung des Fragebogens wird die Auswahl der Warengruppen zusammengefasst. Das grüne Häkchen beim Warencode bestätigt, dass der zutreffende Fragebogen vollständig ausgefüllt wurde. Dieser wird am darauffolgenden Tag zur notwendigen Bewertung an ALPERIA übermittelt. Das Ergebnis der Bewertung wird sodann an den Lieferanten auf die angegebene PEC-Adresse gesendet.

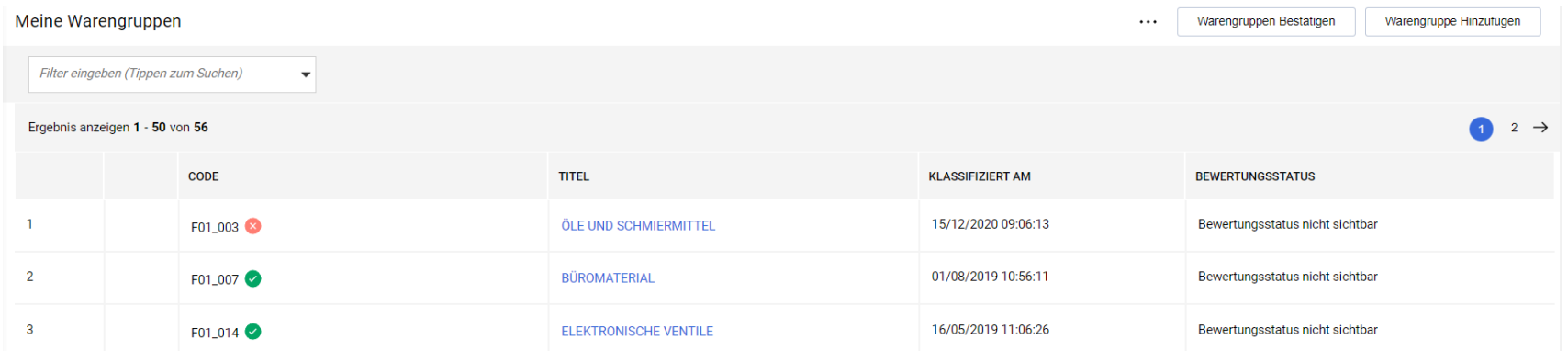

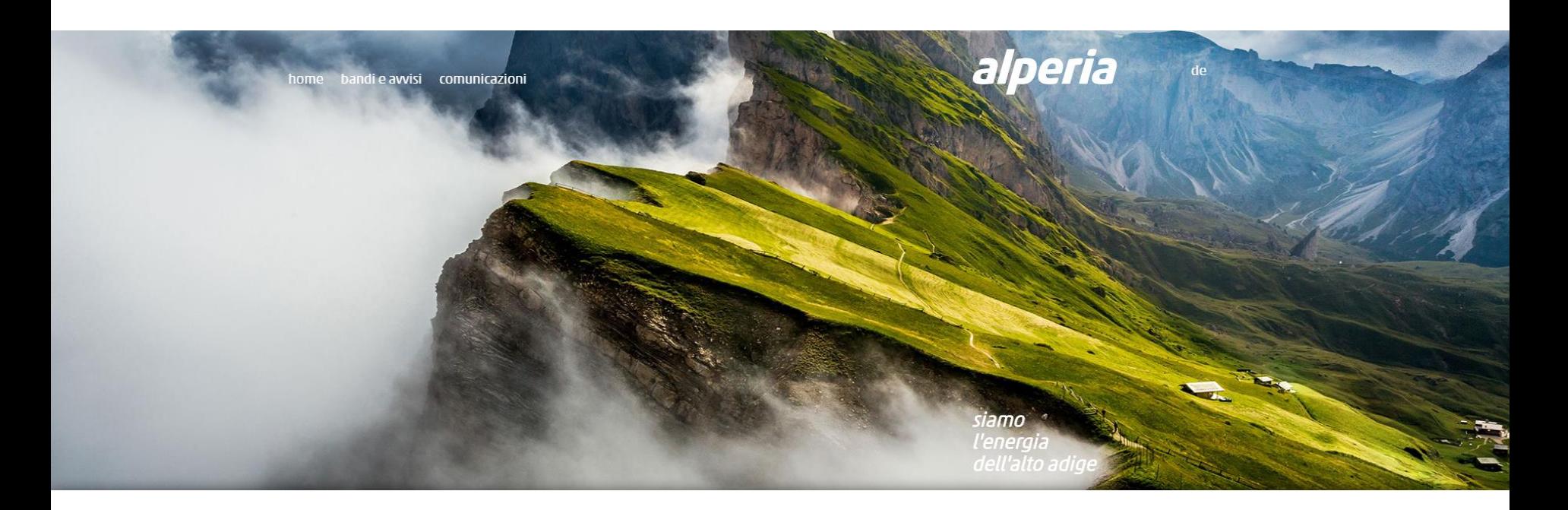

# **Lieferantenportal der Alperia-Gruppe**

**Für weitere Rückfragen wenden Sie sich an: supplier@alperia.eu**

# **ENDE**